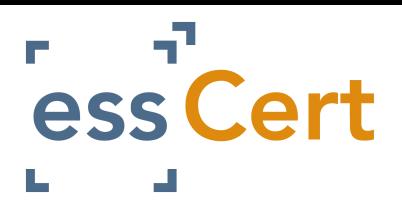

## **APPLYING FOR A CERTIFICATE OF ORIGIN**

• On the **Active Applications** page **under Apply for a new document** select a document from the **Apply for** dropdown list e.g. Certificate of Origin.

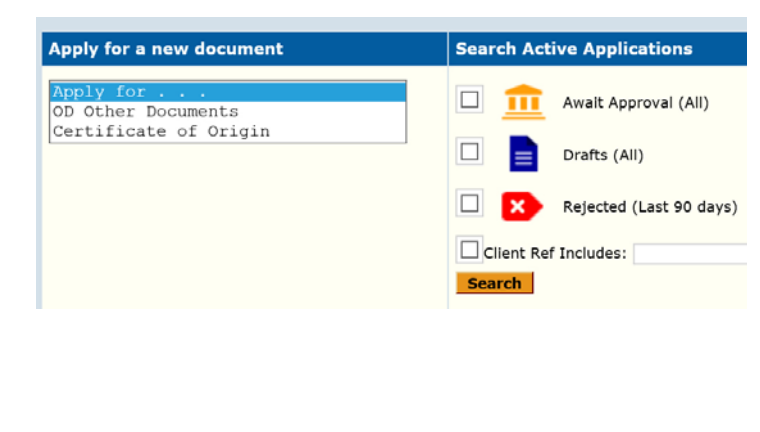

- The Certificate of Origin application page will then open. Here you will complete all the required fields for your application (see pages 2 & 3 of guide).
- Scroll down the page and you will see the **Attachments to Application**, here you can attach any supporting documents to your application. If you need your documents certified by the Chamber you need to tick the Certify box to the right hand side of the attachment.

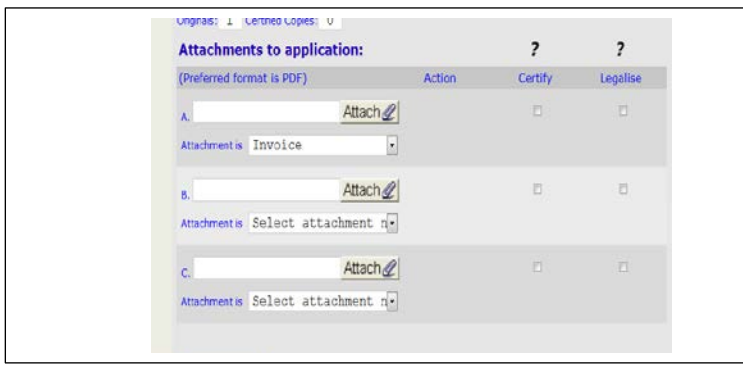

- To the right hand side of the **Attachments to Application** you will see the **Invoice Details** section. Here you can enter:
	- $\triangleright$  Invoice number
	- $\triangleright$  The invoice amount (value of the shipment, if entered it may be used for statistical purposes by the Chamber)
	- $\triangleright$  Enter any Comments/Special Instructions for the Chamber

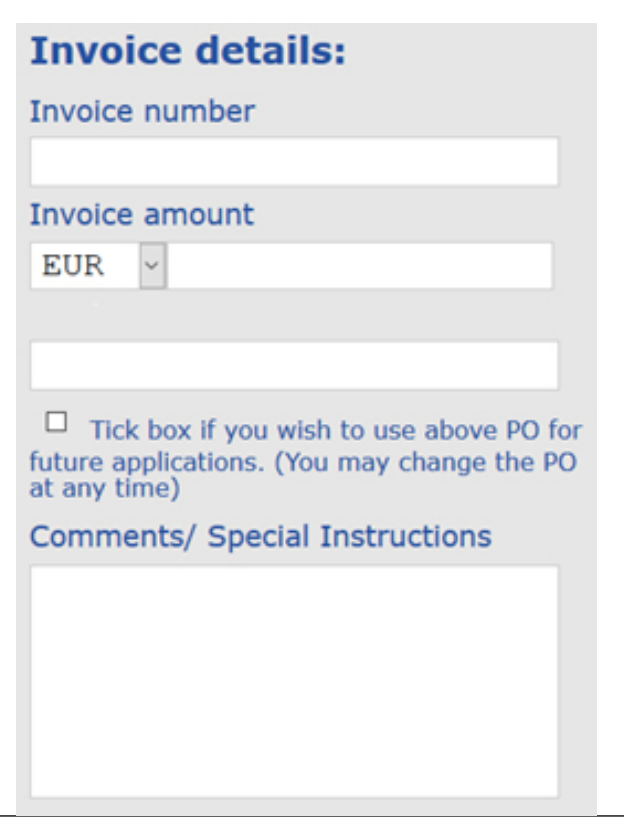

- Above the **Invoice Details** section you will see four action buttons:
	- $\triangleright$  **Save** saves the application and allows you to keep working on the application
	- **Save Draft** saves & closes the application (you will need to enter a minimum amount of information to use this, the system will prompt you)
	- $\triangleright$  **Delete** will delete the application and all entered information
	- $\triangleright$  **Submit** this will bring you to the processing options page in order to submit the application to your Chamber.

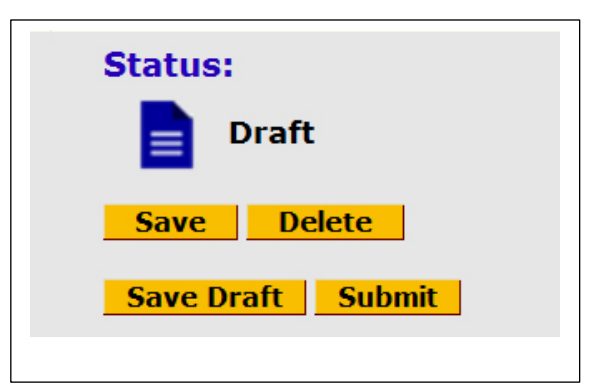

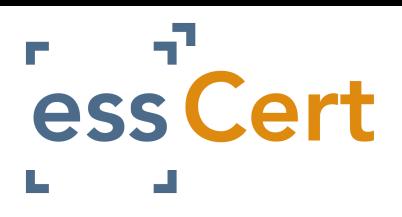

## **APPLYING FOR A CERTIFICATE OF ORIGIN**

## **CERTIFICATE OF ORIGIN APPLICATION SCREEN**

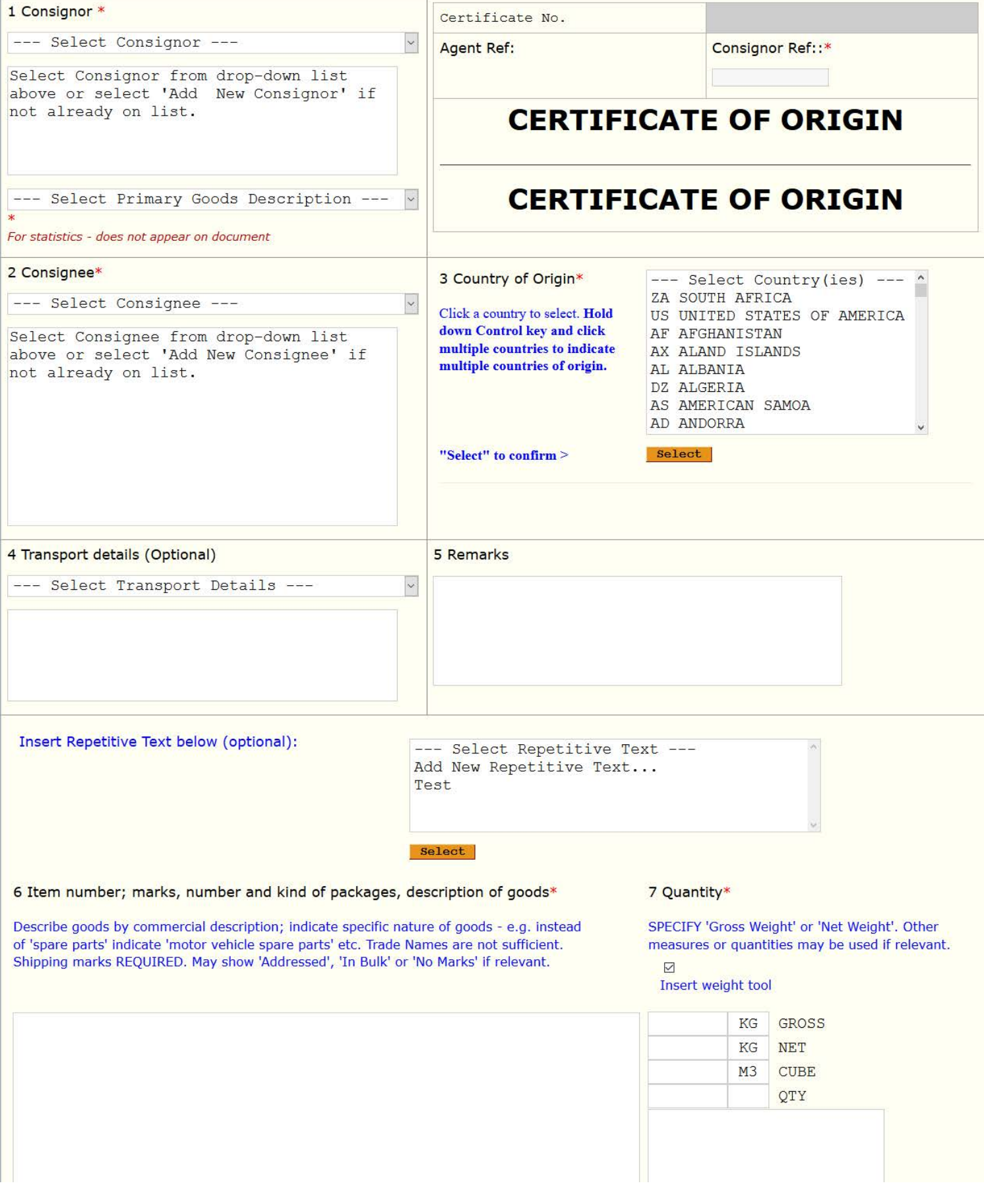

*CERTIFICATION MADE SIMPLE*

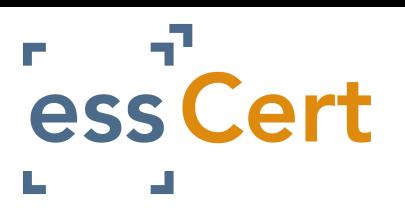

## **APPLYING FOR A CERTIFICATE OF ORIGIN**

- 1. **Consignor** Here you will select a consigner or if it's your first time using the system you will add a new Consignor. Click Add New Consigner & complete the required fields, the system will then save this Consignor to your Tradecert.com database.
- 2. **Consignee** Here you will select the consignee or if it's your first time using the system you will add a new Consignee. Click Add New Consignee and complete the required fields, the system will then save this Consignee to your Tradecert.com database.
- 3. **Country of Origin** Select the country of origin from the list and hit the Select button. To choose multiple Countries of Origin press the Ctrl button on your keyboard & use your mouse to select the countries then press the Select button.
- 4. **Transport Details** Select your transport details. (Optional)
- 5. **Remarks** Include any special remarks. *(Optional)*
- 6. **Items number, marks, number & kind of packages, description of goods** – You can type the descriptions directly into box 6 or if you ship the same goods repeatedly you can select the 'Add New Repetitive Text', complete the required fields and then press submit. The system will then save this Description to your Tradecert.com database.
- 7. **Quantity** Here you will enter the gross or net weight or any measures and quantities.
- When you have completed all of the required fields (the system will prompt you if you have forgotten a compulsory field).
- When you have completed the application, scroll to the top of the page and press the yellow Submit button. This will bring you to the Processing Options page.
- You will be given two options:
	- $\triangleright$  **Chamber Prints** the application will be sent electronically to the Chamber & they will print, manually stamp and sign & post it back to you.
	- $\triangleright$  **Exporter Prints** the application will be sent electronically to the Chamber, they will electronically stamp & sign it and it will be sent back to you via the system for you to print on plain white paper.

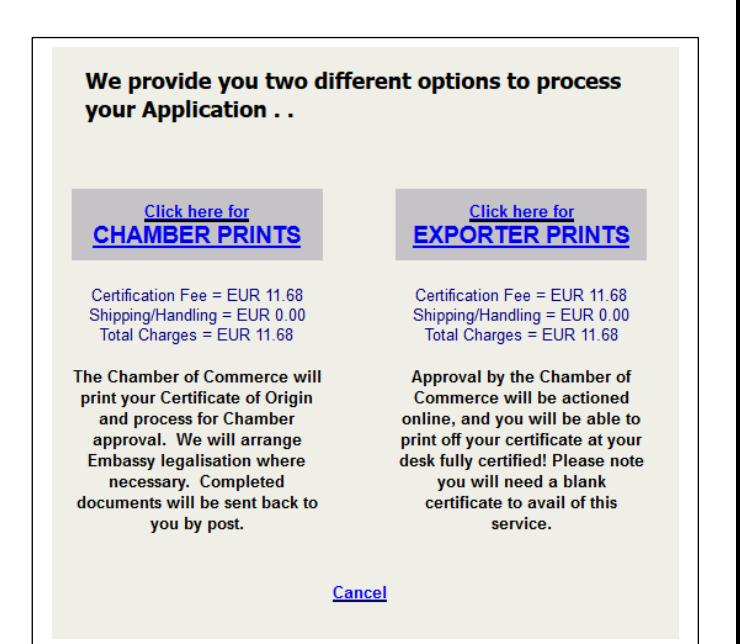